# Efinity Interface Designer GPIO,JTAG,PLL設定

### 株式会社レスターエレクトロニクス

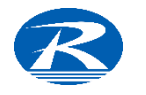

### Interface Designer

Interface designerはEfinix社FPGAをデザインする上で

- ➢ GPIO
- $>$  PLL
- ➢ JTAG User Tap
- ➢ Oscillator
- ➢ MIPI
- $>$  LVDS
- ➢ DDR

などのハードマクロの定義・設定などを行う機能です。 論理開発(HDL)でないハードマクロはInterface designerで定義を行ないます。 (IP形式での開発ではないことが他社との相違点です) 本編では、GPIO, PLL, JTAGの設定方法を説明します

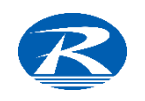

### Interface Designerを起動

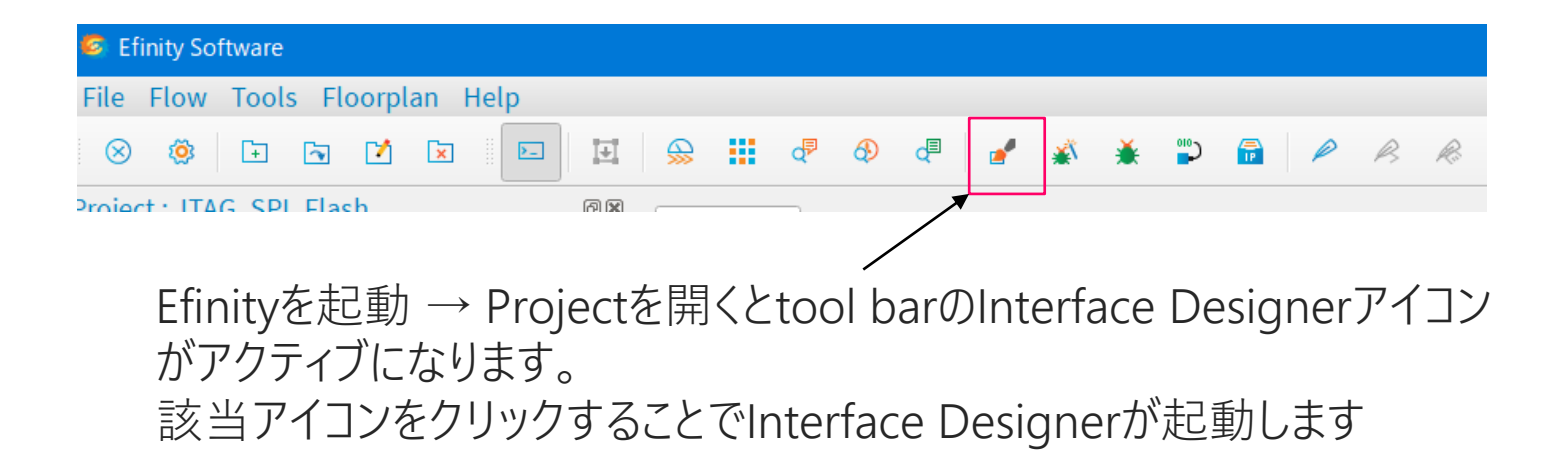

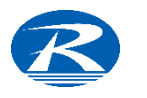

## Interface Designer - 画面

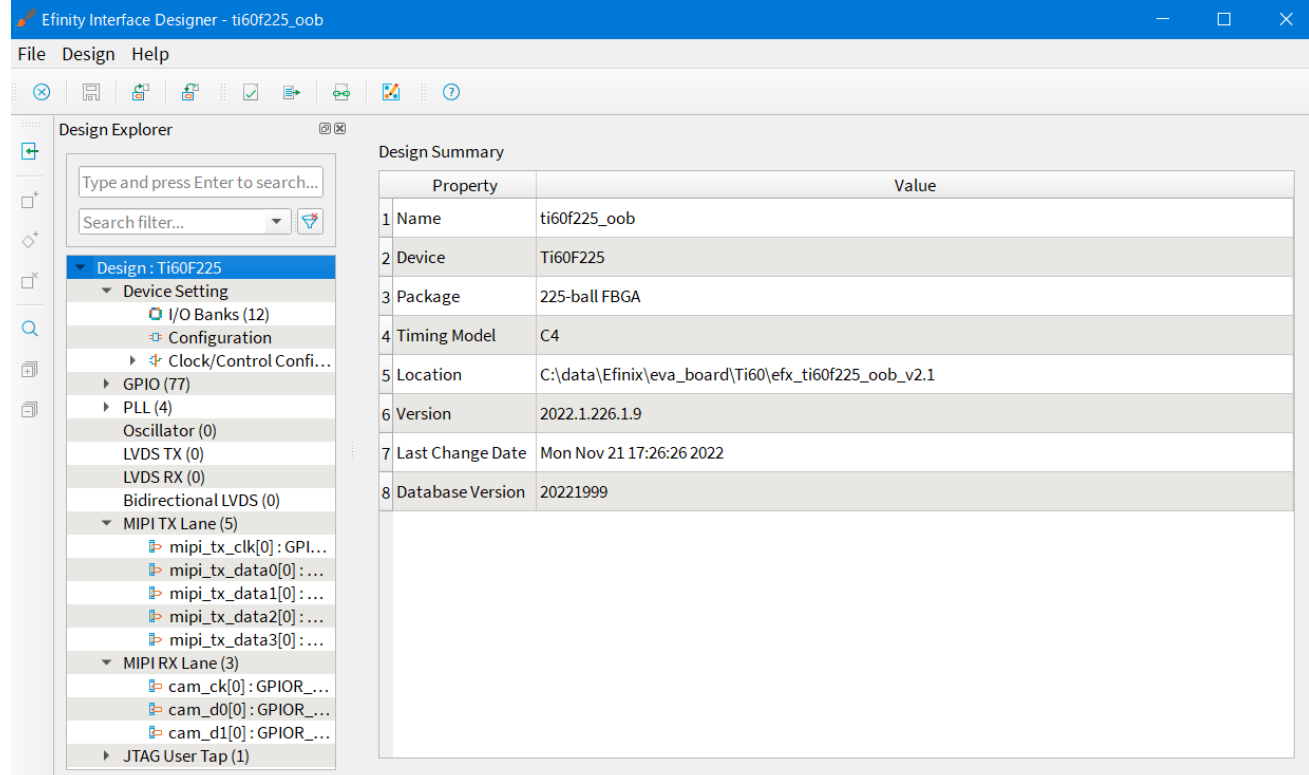

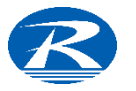

### Interface Designer - Design Explorer

Show / Hide Resource Assign

- Create Block
	- Create Bus
- Delete Block

Show/ Hide search

Expand All

Collapse All

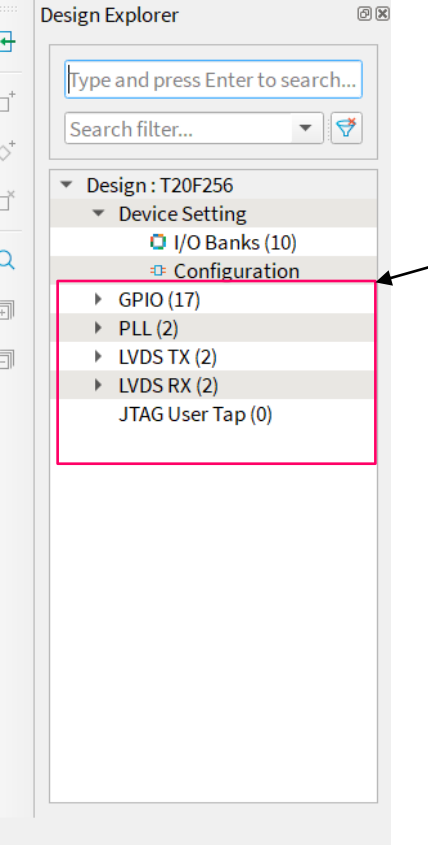

インターフェース一覧及びアサイン 済みブロック数を表示 表示される項目はデバイスにより 異なります(MIPI I/F有無等)

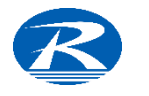

### Interface Designer 画面

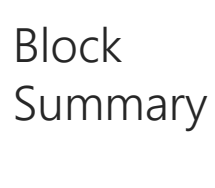

設定情報 を表示

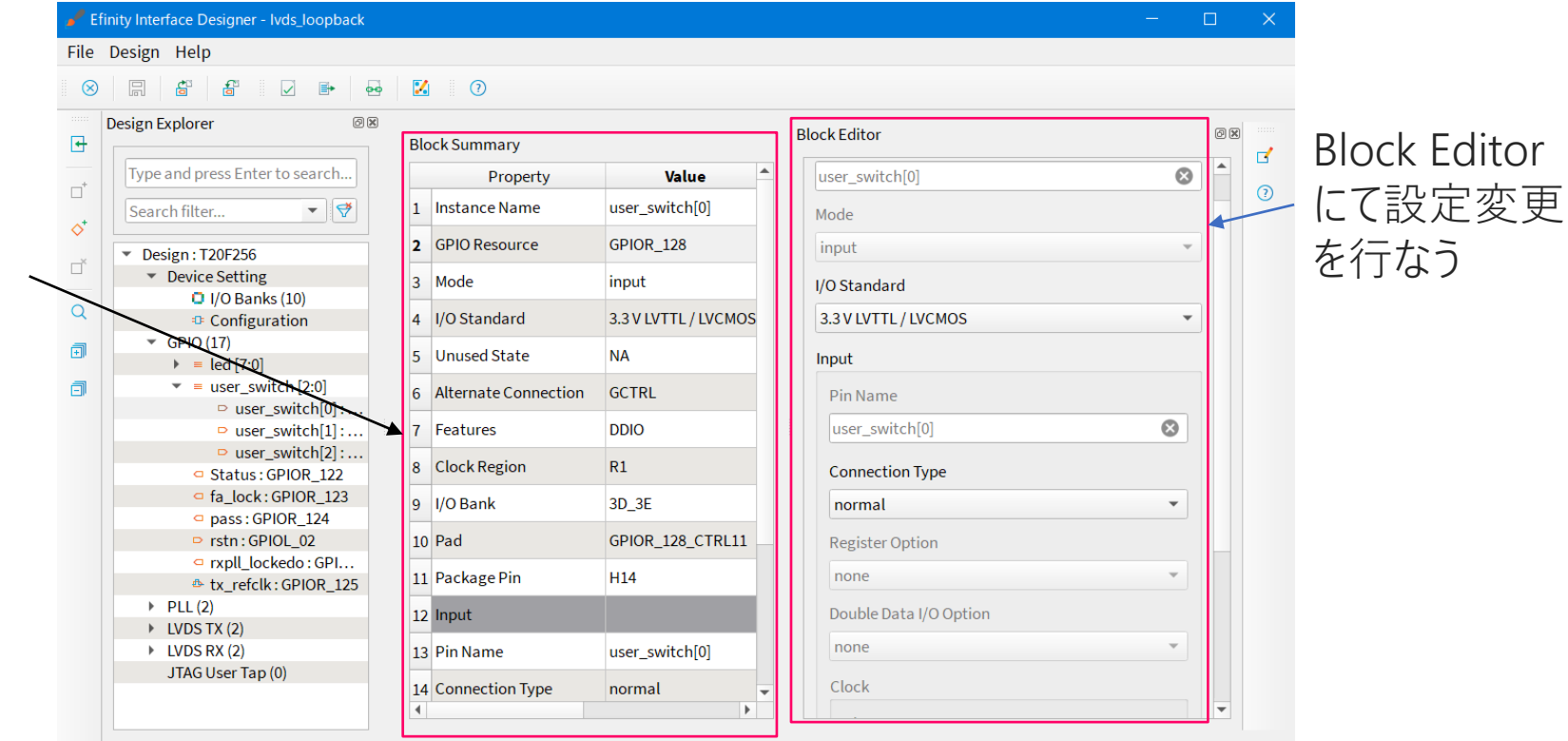

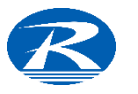

Interface Designer - ツールバー

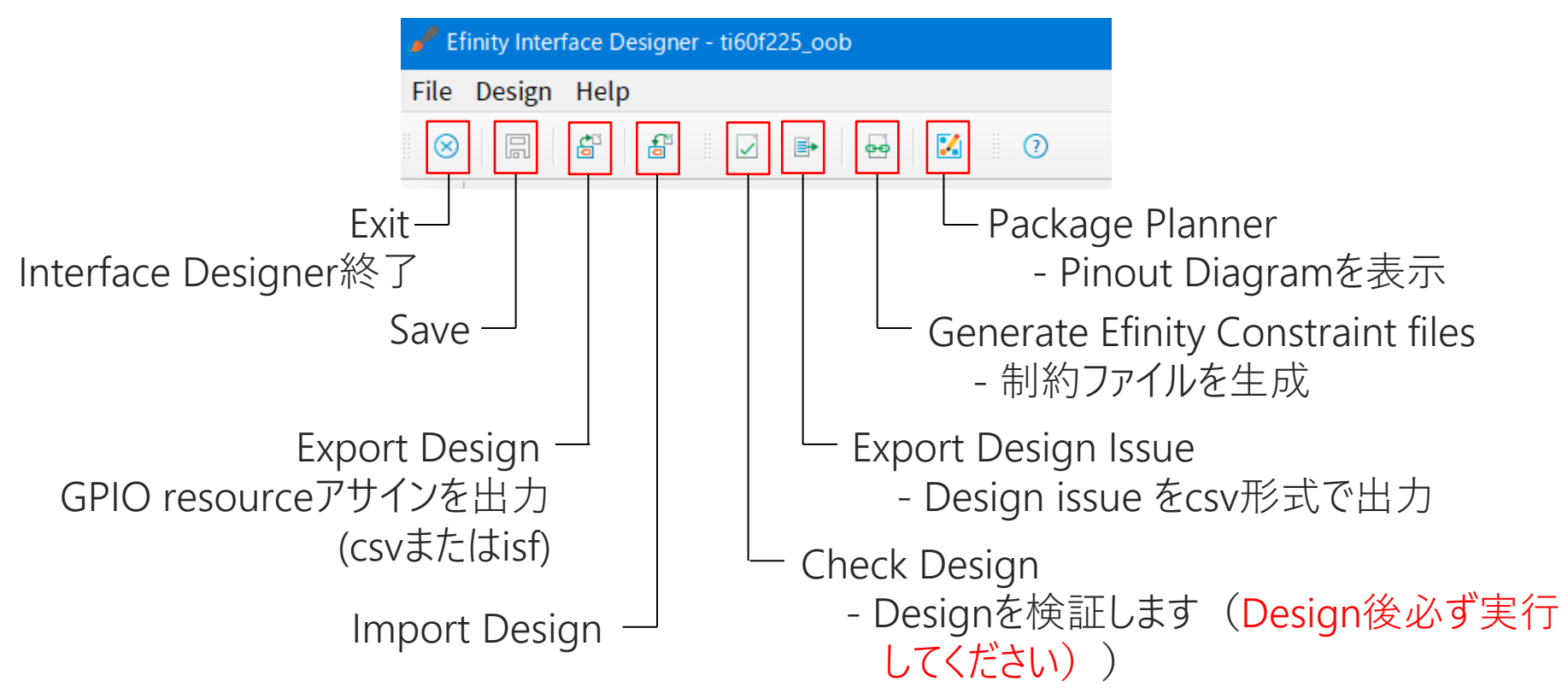

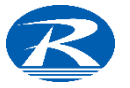

# Interface Designerでデザイン

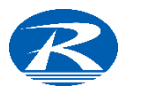

### GPIO

 $\overline{9}$ 

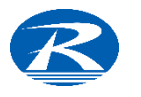

### GPIO設定

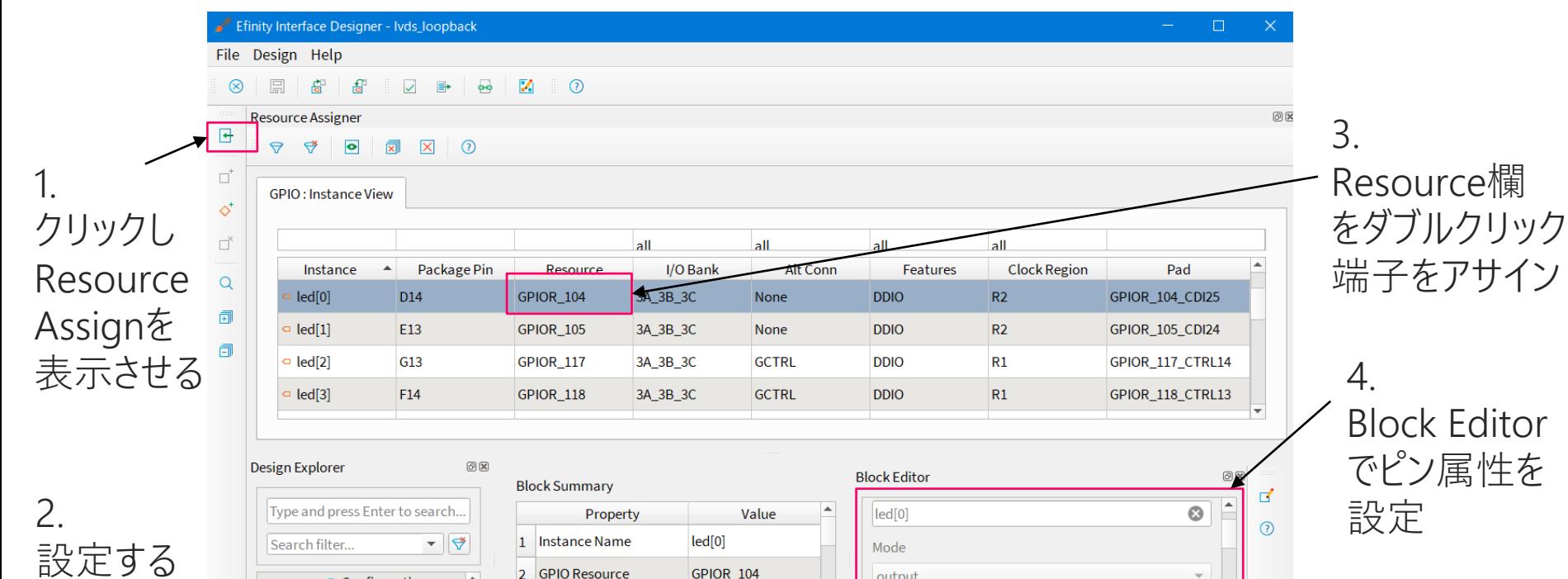

output

output

 $\blacktriangleright$ 

I/O Standard

**2.2 V IVTTL / IVCMOS** 

 $\forall$ 

٠

10

ピンを選択

<sup>t</sup> Configuration

 $\circ$  led[0]: GPIOR.

3 Mode

 $\blacktriangleleft$ 

 $\sqrt{}$  GPIO (17)

 $=$  led [7:0]

# GPIO設定 ピン (resource) アサイン

- 1. Show/ Hide Resource AssignアイコンをクリックしResource Assignを表示
- 2. Design Explorerで設定するGPIO端子を選択
- 3. Resource欄をダブルクリック → 端子を割り当て
- 4. Block Editorでピン属性を設定・編集

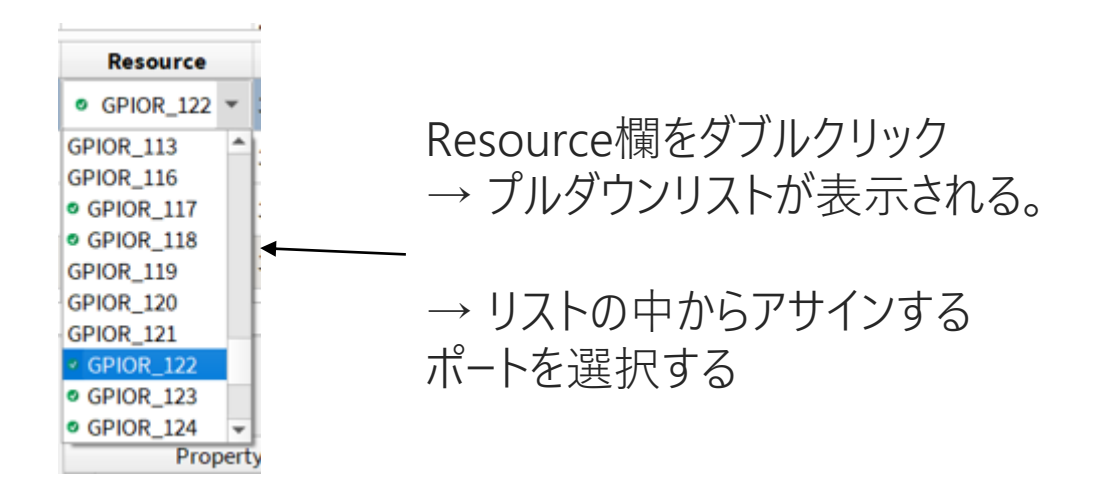

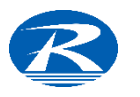

### GPIO - Block Editor

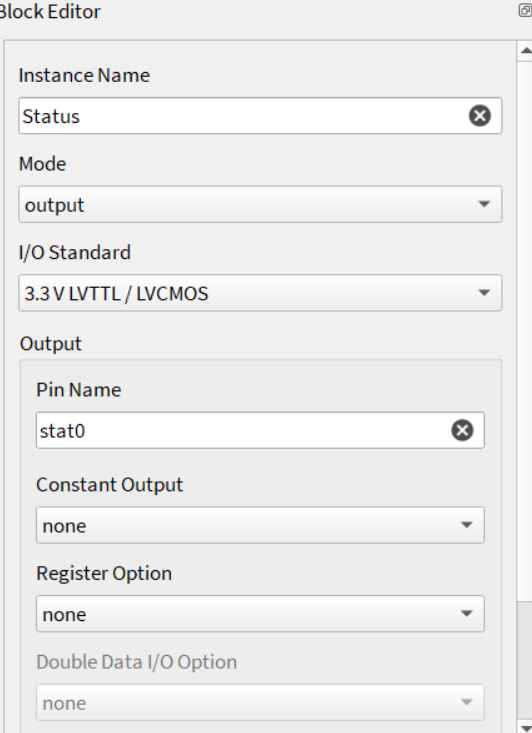

Instance Name Instance名を設定 Mode 'input/ output/ inout/ clkout/ none' から選択 I/O Standard '3.3V LVTTL / 1.8V, 2.5V, 3.3V LVCMOS' (Trion) '3.3V ~ 1.2V (Titanium - P.14,15参照) Pin Name ユーザーが定義した信号名 Constant Output (outputの時のみ選択可) none, 1, 0から選択 Register Option none, register, inv register(outputのみ) Double Data I/O Pin (上記'register'の時のみ) None, normal, resync

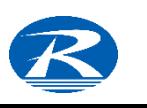

### GPIO - Block Editor 続き

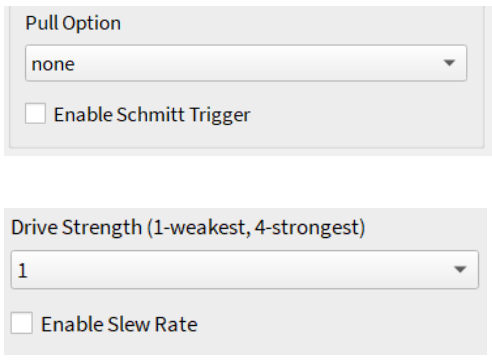

Pull option

normal, weak pull up, weak pulldown Enable Shmitt Trigger (inputのみ) on or off Drive Strength (outputのみ) '1' (weakest) - '4' (strongest) Enable Slew Rate (outputのみ) on or off

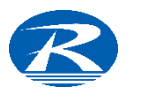

## Inout (Bi-direction)の定義

EfinityではInoutの記述が禁止されていますので以下のように定義します。

- ➢ HDLではinput, output, enableの3端子を記述 (Verilogでの例) input Datain; //input output Dataout; //output output Dataen; //enable
- ➢ Interface Designerで下図のように定義

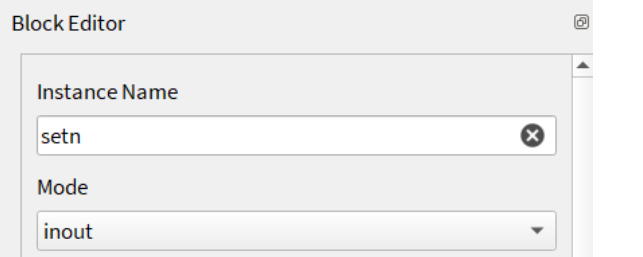

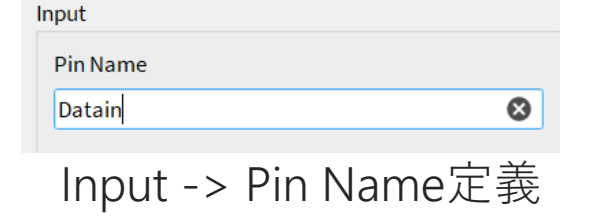

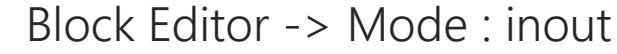

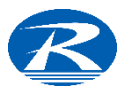

### Inout (Bi-direction)の定義 - 続き

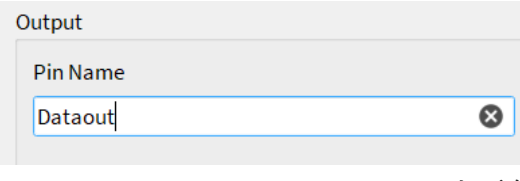

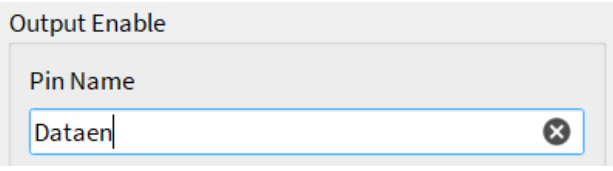

Output -> Pin Name定義 Output Enable -> Pin Name定義

15

EfinityでのInoutの定義は以上のようにHDLで input, output, enableを定義した 上でInterface Designerにて各々のPin Nameを定義する。 Open DrainやTri-Stateバッファも同様に扱います

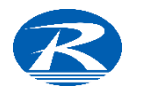

### IO Standard (Trion)

Trionデバイスにて設定可能なI/O Standardのスペックは下表の通りとなります。

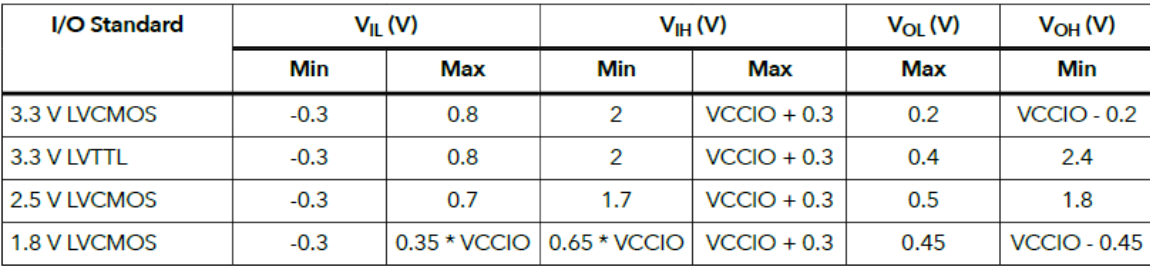

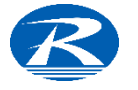

### IO Standard - HVIO (Titanium)

TitaniumデバイスではHVIOとHSIOの2種類のI/O Standardが定義されています。 HVIOで定義可能なI/O Standardは下表の通りです。

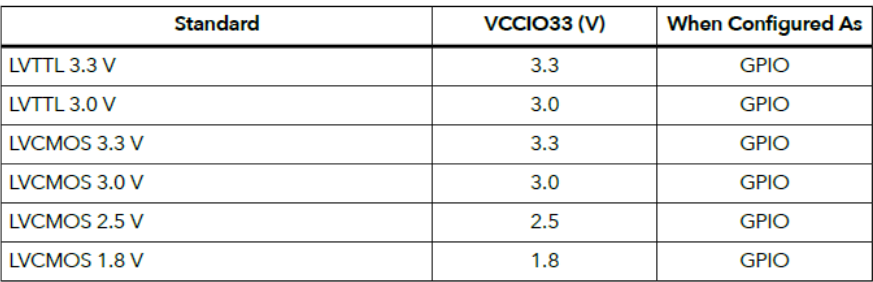

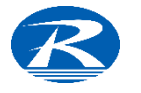

### I/O Standard - HSIO (Titanium)

HSIOのI/O Standardは下表のように定義されています

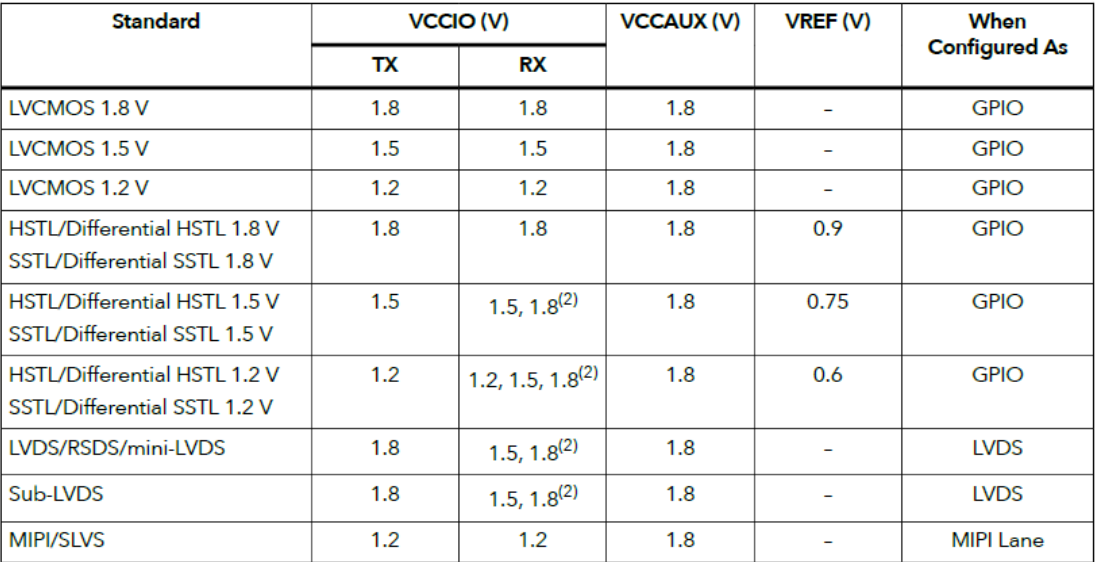

(2) リークを減らすために端子にかかる電圧がVCCIO電圧を超えないようにしてください

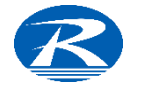

### JTAG User TAP

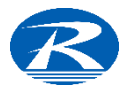

## JTAG User Tap

#### JTAG User Tapで 'Create Block'を 選択すると右図の 画面が現れます

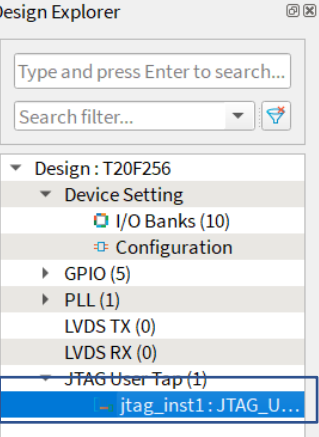

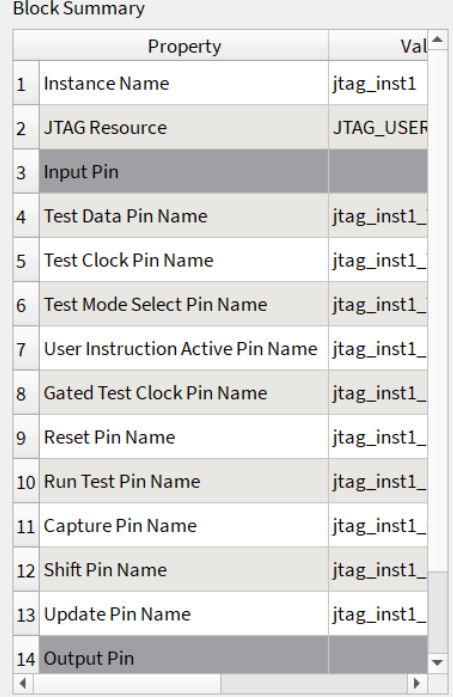

#### $O(X)$ **Block Editor**  $\blacktriangle$ **Instance Name**  $\bullet$ jtag\_inst1 **JTAG Resource** JTAG USER1  $\mathbf{v}$ **Input Pin Test Data Pin Name**  $\odot$ jtag\_inst1\_TDI **Test Clock Pin Name**  $\bullet$ jtag\_inst1\_TCK Test Mode Select Pin Name jtag\_inst1\_TMS  $\bullet$ **User Instruction Active Pin Name**  $\odot$ jtag\_inst1\_SEL **Gated Test Clock Pin Name**  $\odot$ jtag\_inst1\_DRCK  $\overline{\phantom{0}}$

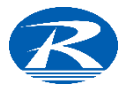

### JTAG User Tap - Block Editor

☺

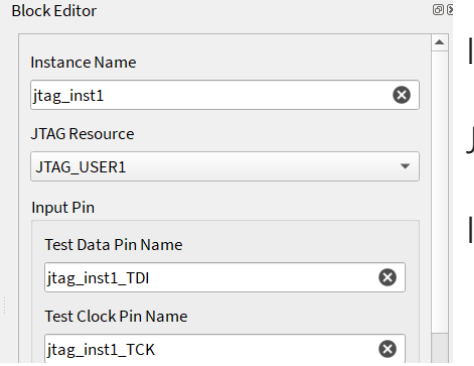

Instance Name Instance名を設定 JTAG Resource プルダウンリストから選択 Input pin 各入力ピンの名称を設定

#### 基本的には設定するのは Resourceの選択のみ

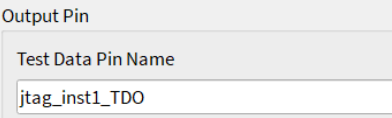

Output Pin 出力ピンの名称を設定

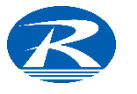

### PLL

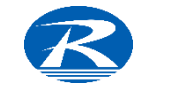

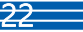

### PLL - Block Editor - Propertiesタブ

 $\sim$   $\sim$   $\sim$ 

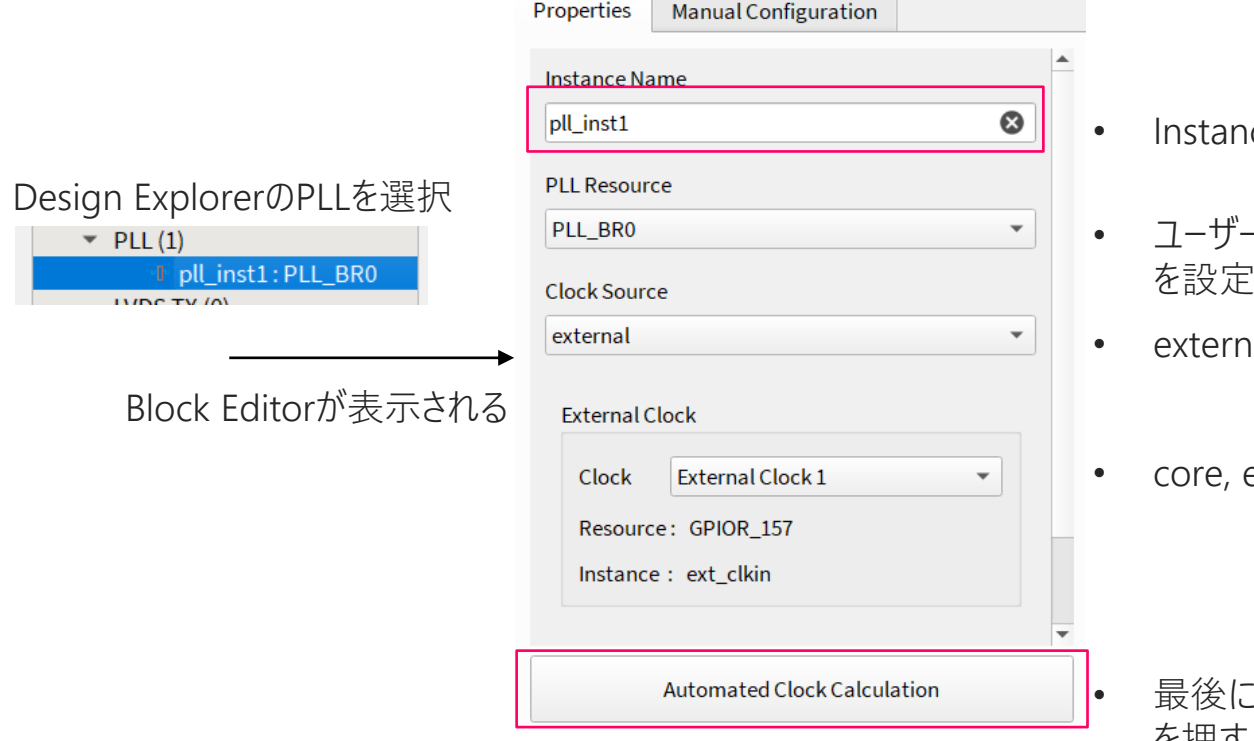

- Instance Nameを設定
- ユーザーデザインに合わせてPLL Resource を設定
- <sub>l</sub>al, core, dynamicから選択
- core, externalの場合、clockを選択

"automated Clock Calculation" を押す

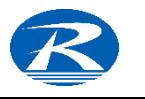

### Clock Source

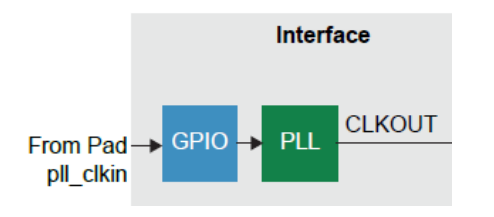

External 外部からのクロックをGPIO (PLLIN) に入力 → PLLのソースとする

通常はこのSourceを選択

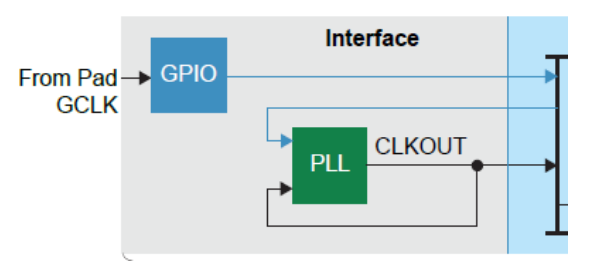

### Core Global ClockをCoreに供給 CoreからのGlobal Clock → PLLのソースとする

PLLを使用しない予定でデザイン開始 →「やはり必要になった」場合に選択できます

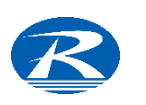

Dynamicを選択すると複数のクロックをSourceとして切り替えて使用できます

### PLL設定 - Automate Clock calculation

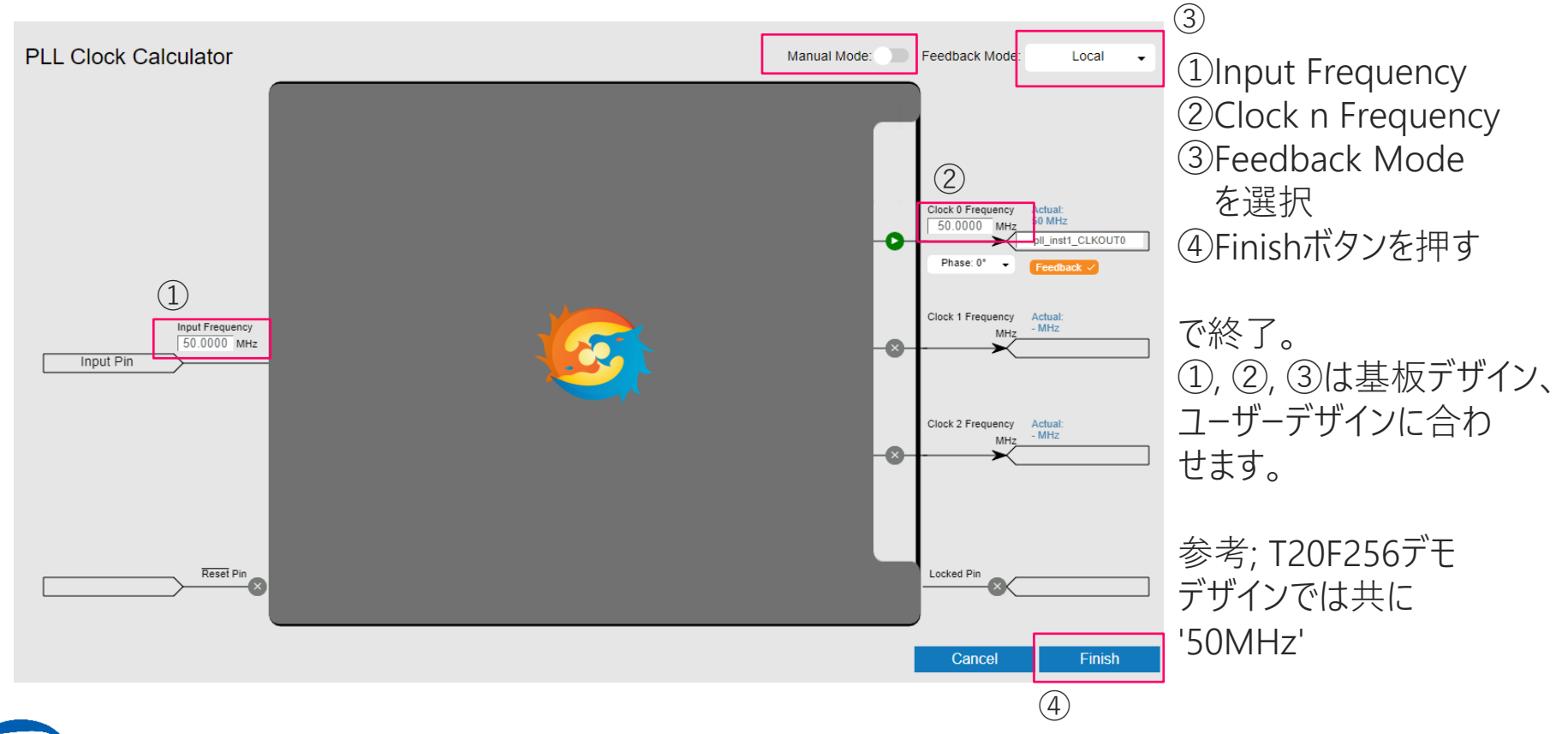

### Feedback Mode

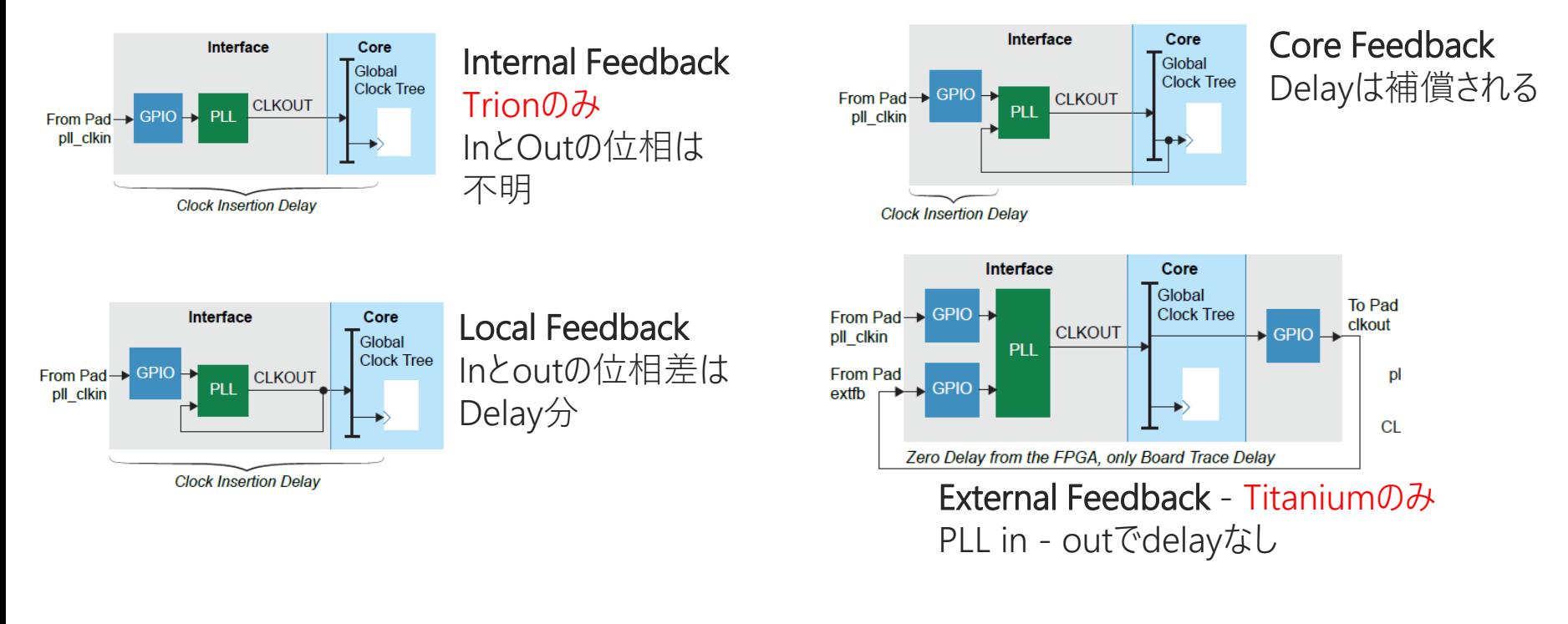

26

詳細は[AN 042: Working with PLLs](https://www.efinixinc.com/support/docsdl.php?s=ef&pn=AN042) を参照ください

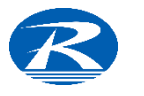

# PLL 構成 (Trion)

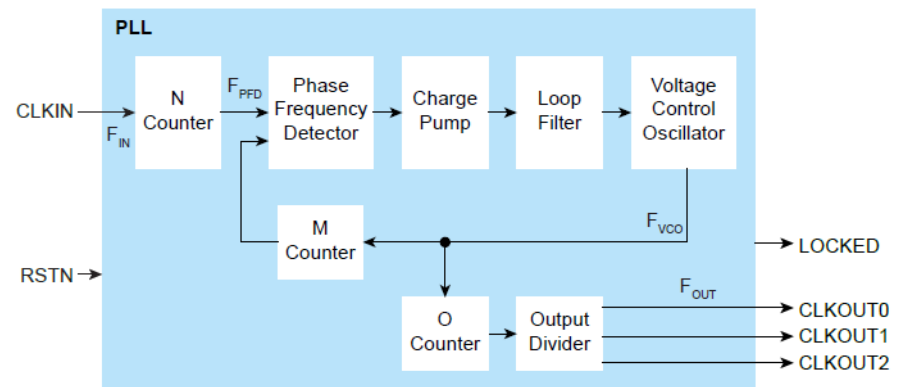

### 上図はTrion FPGA - PLLブロックを示しています。 Simple PLL (Manual Mode Off - 前項)では

- M (Multiplier)
- N (Pre Divider
- O (Post Divide

は自動的に設定されます

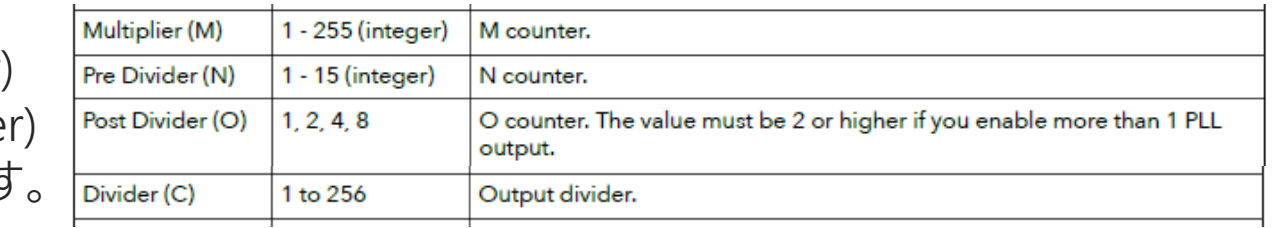

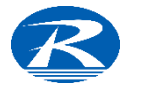

### Manual Mode

Manual ModeをONにした場合

- M (Multiplier)
- N (Pre Divider)
- O (Post Divider)
- Reference Clock Frequency  $(F_{IN})$

をManual設定できます。またOutput clockの

- Output Divider
- Phase Shift

も設定可能です

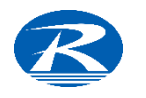

### Titanium - PLL仕様

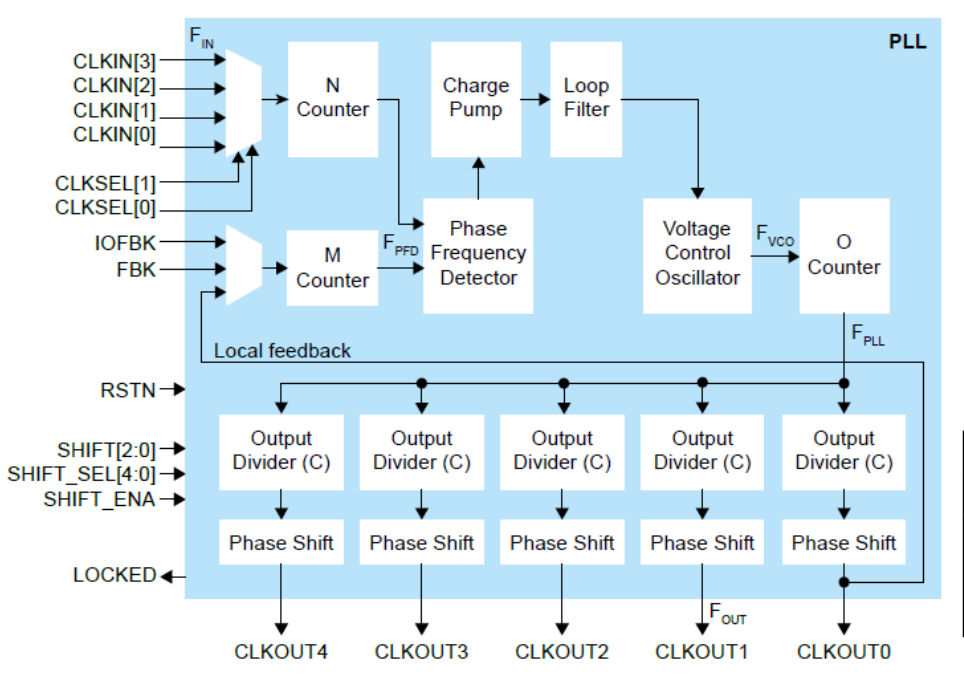

左図はTitaniumのPLLブロック図である。 Titaniumでは左図'N', 'M', 'O', 'C'は自動 的に設定される(デフォルト)。 これらの設定をマニュアル設定することも可 能です 設定値は下表の範囲で可能です

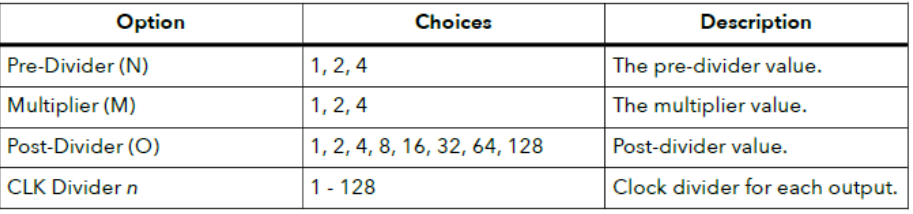

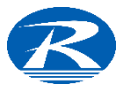

### Manual Mode - PLL (Manual設定)

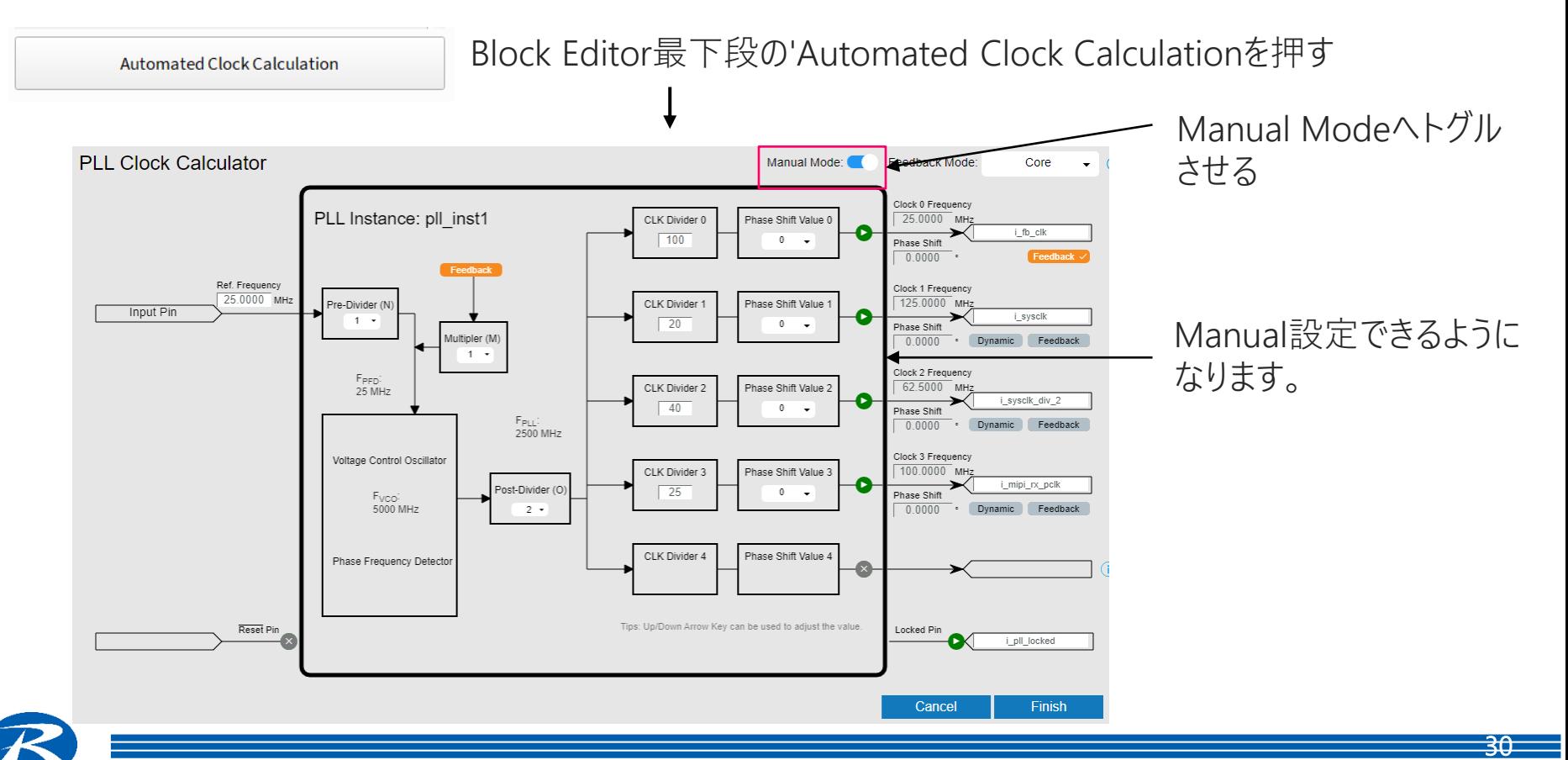

### PLL 電気的仕様

#### PLLの電気的仕様は各製品Data Sheetの' PLL Timing and AC Characteristics' を参照ください

Manual ModeでPLLを設定する場合は電気的仕様も併せて適合させる必要があり ます。

Table 61: PLL Timing

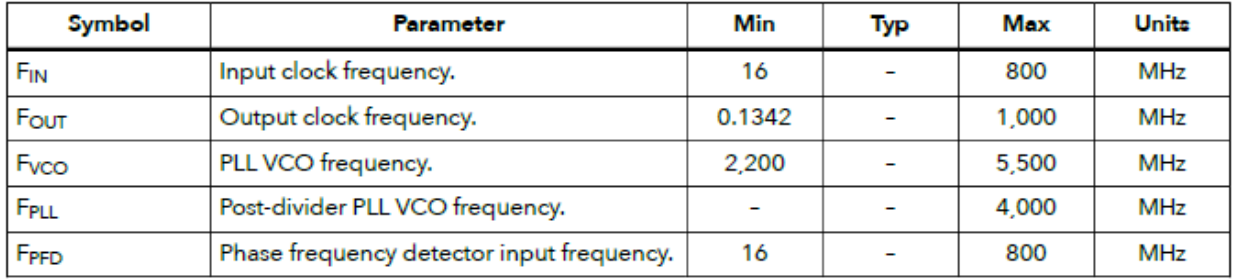

例;Ti60の PLL Timing spec

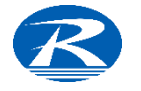

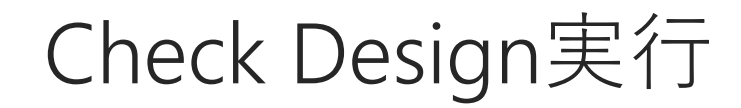

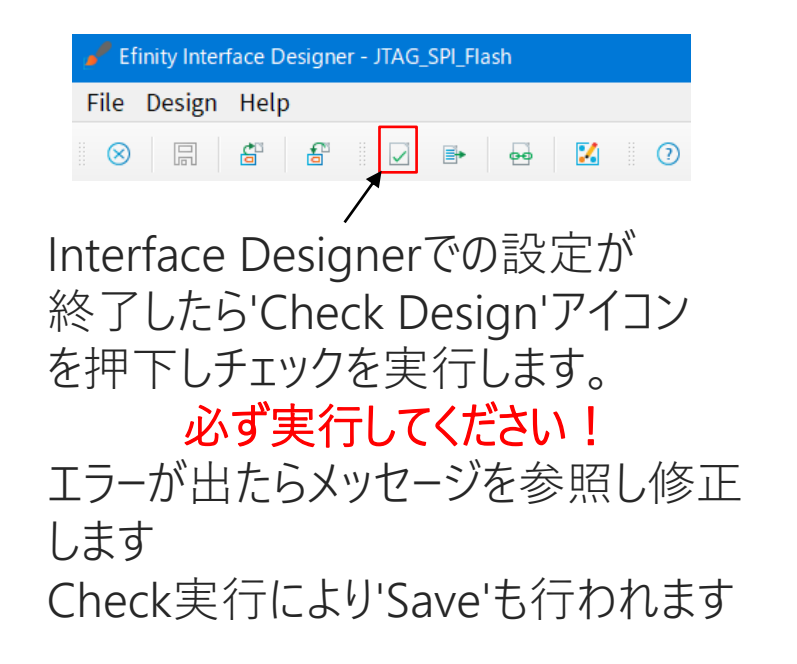

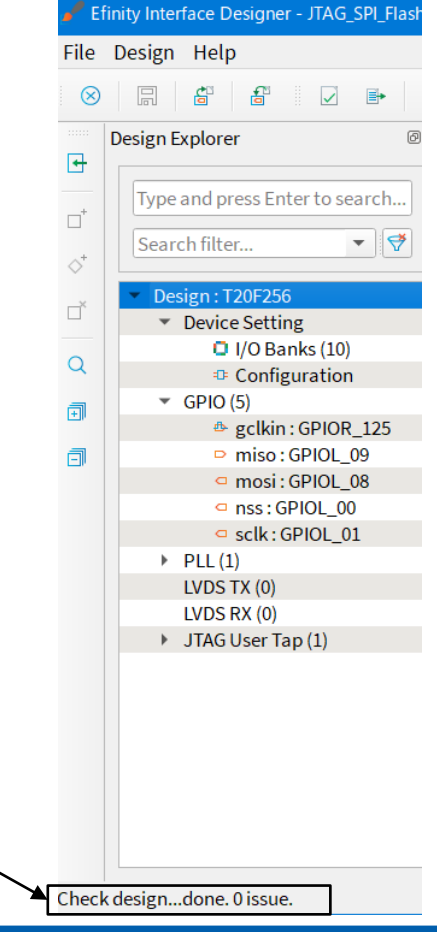

エラーがなければ

'0 issue'と表示

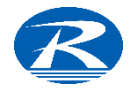

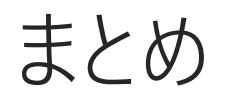

以上、Interface DesignerでのGPIO, PLL, JTAGの設定方法を説明しました。 詳細は以下のユーザーガイドを参照ください

[Trion Interfaces User Guide \(efinixinc.com\)](https://www.efinixinc.com/support/docsdl.php?s=ef&pn=UG-TINTF) [Titanium Interfaces User Guide \(efinixinc.com\)](https://www.efinixinc.com/support/docsdl.php?s=ef&pn=UG-TiINTF)

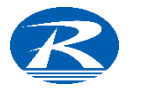

# End of File

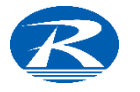